## **WWU Pay Station Instructions**

**Step 1:** Press any key to wake up the pay station. The first screen will ask for your license plate. Enter the license plate of your vehicle **without any spaces or dashes. Note: An accurate license plate is necessary for your permit to be valid.**

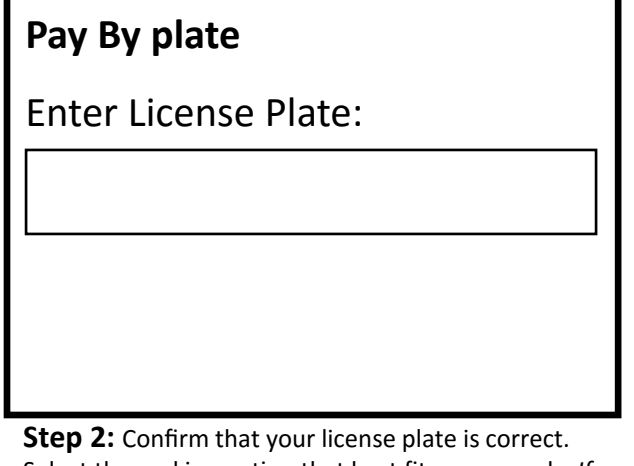

Select the parking option that best fits your needs. *If you are visiting campus for an event and were given a coupon code, select your event from the list. If you do not see your event, select #5 for more options.*

License Plate: ABC1234 Press Number on Keypad to Select Options:

- 1) HOURLY
- 2) ALL DAY
- 3) WEEKLY
- 4) EVENT 1
- 5) More selections…

**Step 3:** Enter the duration of your parking time. Depending on the option you chose in Step 2, the duration may be in hours or days.

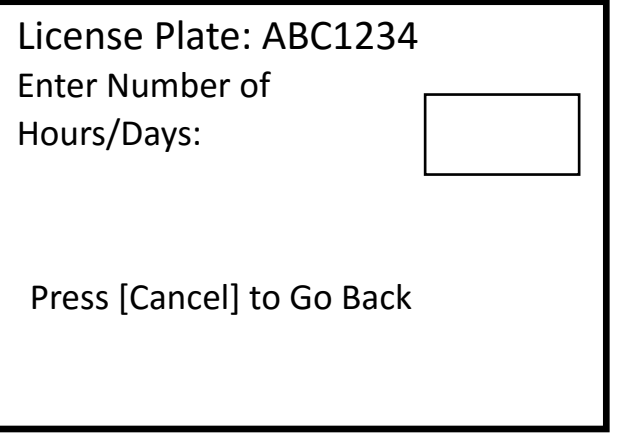

**Step 4:** If you were given a coupon code and selected a specific event in Step 2, enter your code. If you selected an option that does not have a coupon code, this screen will not appear. In that case, skip to Step 5.

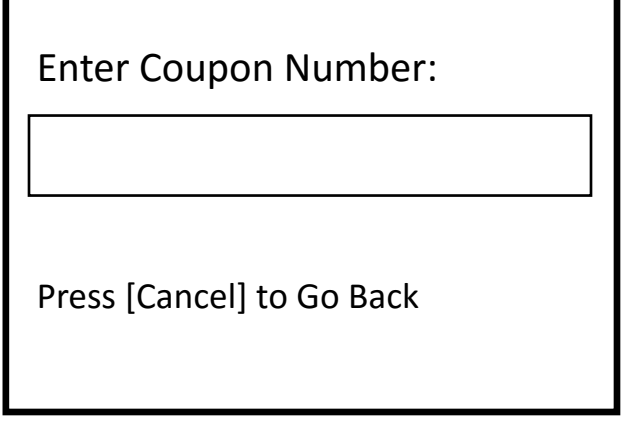

**Step 5:** The total amount due for the parking session will display. Follow the payment instructions on screen to complete your purchase. You do **not** need to print or display your receipt.

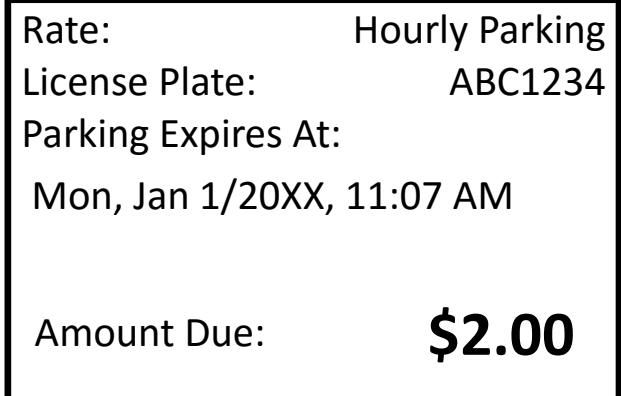

Visiting? Print this page and write your parking code below.

**COUPON CODE:**